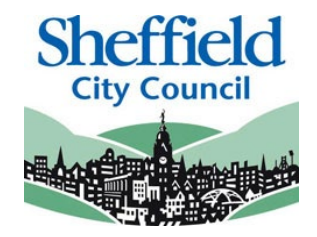

# **Sheffield Disability Access Fund Portal**

# **Applying for Disability Access Fund (DAF)**

**PROVIDER USER GUIDE**

**May 2022**

## **Contents**

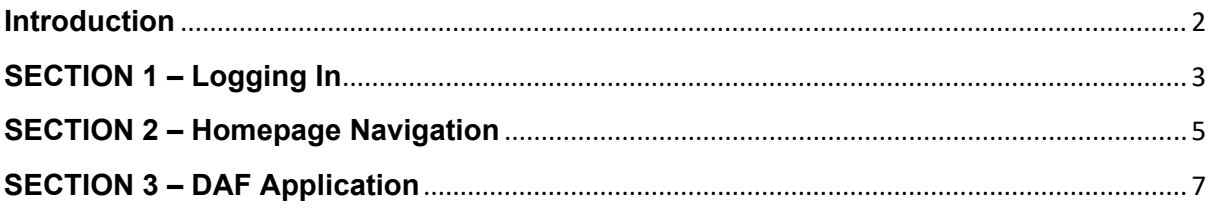

# <span id="page-1-0"></span>**Introduction**

This guide is designed to support the use of the 'Disability Access Fund Portal'. Please ensure that you familiarise yourself fully prior to using the Portal and completing any actions

### **Disability Access Fund Portal**

Access to this portal will enable providers to apply for Disability Access Fund (DAF) for a 3 or 4 year old child. If approved, the provider will receive a lump sum of funding to support the child for a year from when the claim was made.

The online checker does not confirm eligibility instantly as it requires manual intervention by the Local Authority to review the eligibility. The checker will generate eligibility for the child in the term it is approved.

There are three criteria for a child to receive Disability Access Fund:

- They must be within the 3-4 year old Universal FEL range (2 year olds are not eligible)
- They must be in receipt of Disability Living Allowance (DLA)
- They must be taking Funded Early Learning with the provider

The funding does not move with the child. If a provider claims DAF for a child and the child moves to another provider in the following term, no portion of the DAF claim is given to the new provider.

Existing users of the 'Sheffield Provider Portal' will automatically have access to the DAF portal.

### **When to Claim**

Providers will be able to enter their DAF claim between the start of the Actual headcount and the close of the Amendment headcount each term. The option to enter a claim for DAF will be disabled outside of these times.

This guide should contain all the information you need to use the Portal, however, should you have any further queries please contact us E-mail: **[EYFEL.Census@sheffield.gov.uk](mailto:EYFEL.Census@sheffield.gov.uk)**

**REFERENCE GUIDE:**

# **DAF Portal Users**

# <span id="page-2-0"></span>**SECTION 1 – Logging In**

**Using the Web Address provided in your email.**

**[https://ems.sheffield.gov.uk/ProviderPort](https://ems.sheffield.gov.uk/ProviderPortal) [al](https://ems.sheffield.gov.uk/ProviderPortal)**

**Select the address or copy and paste into your Internet Browser address bar.**

**Login to EY Portal by completing the username and password fields on the login box; then select** Log In

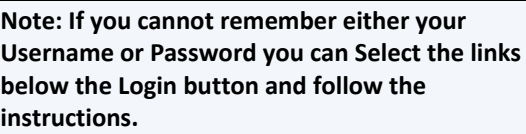

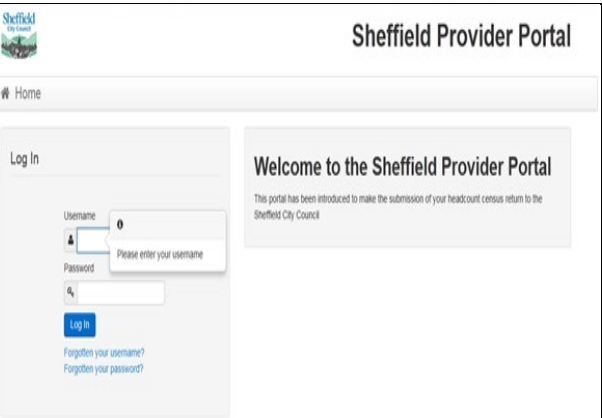

If this is the first time you login you will be redirected to an information page and an email will be sent to you with a confirmation Web Address, this is to ensure security.

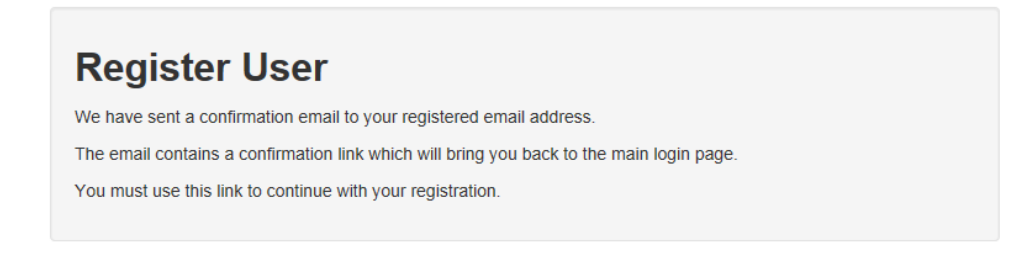

Each subsequent login to the Headcount Portal you will be directed to the Homepage as detailed in Section 2.

After following the Web Address sent in the confirmation email you will see the confirmation message displayed.

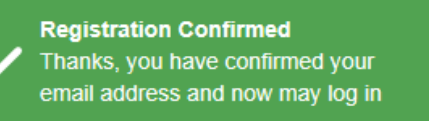

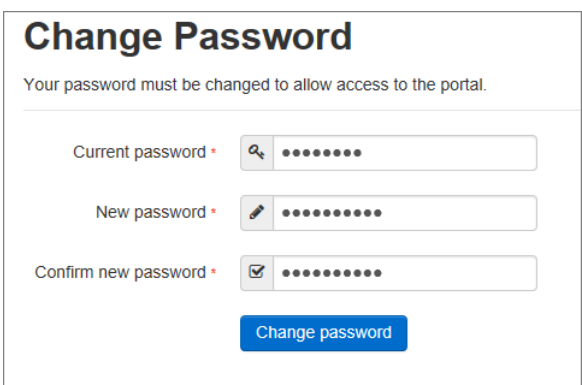

**Your new password must;**

- **Be between 10 to 128 characters**
- **Contain at least one uppercase, one lowercase, one numeric, one special character. (e.g., # @ ! \$ % & )**
- **Not be one number higher than the previous password, e.g., not 'Password23' after 'Password22'**
- **Not be the same as the previous 10 passwords**

Please do not use **Password** in your new password, this is only an example.

Complete the 'Current password' with the password you have been allocated and then input your new password into the 'New password' and 'Confirm new password' fields; click on Change password

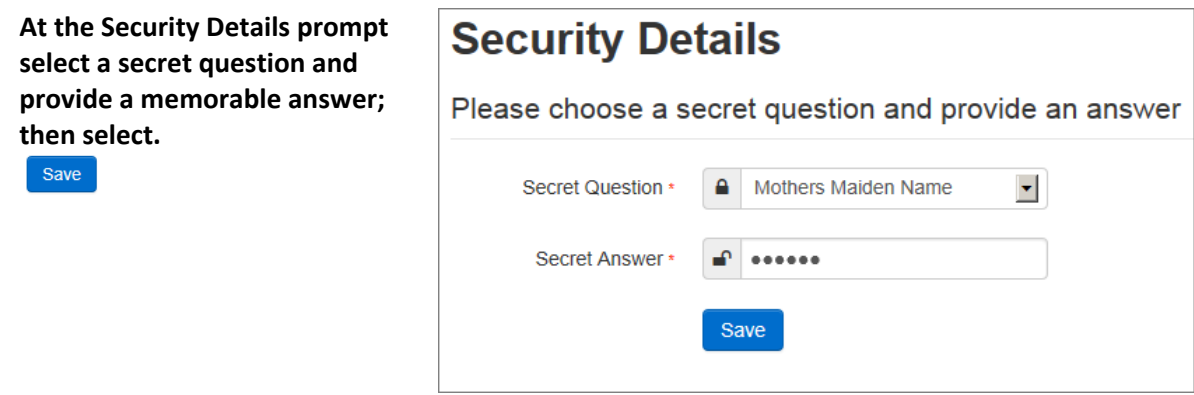

Congratulations you have now successfully logged in for the first time and will have access to the Portal.

# <span id="page-4-0"></span>**SECTION 2 – Homepage Navigation**

#### Announcements

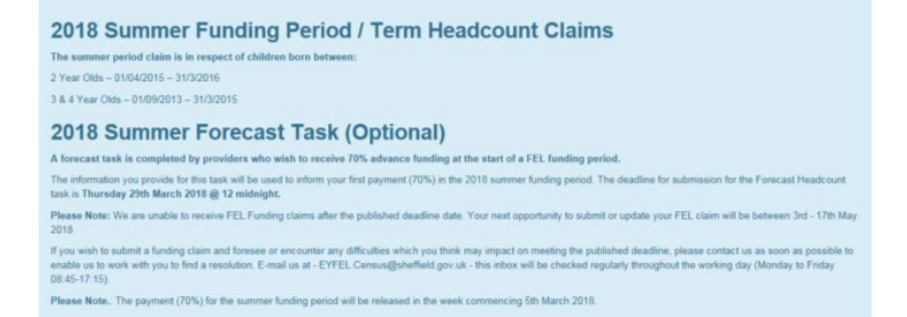

**The Announcements page will be visible at every login, please read these carefully;**  select **Continue** to **proceed to the Homepage.**

Free Early Learning Providers, when you login and land on the home page you will now see up to four lozenges, one that will take you to the headcount census portal, one to the two year old funding portal, one to the 30 hours free childcare portal, and one to the disability access fund portal

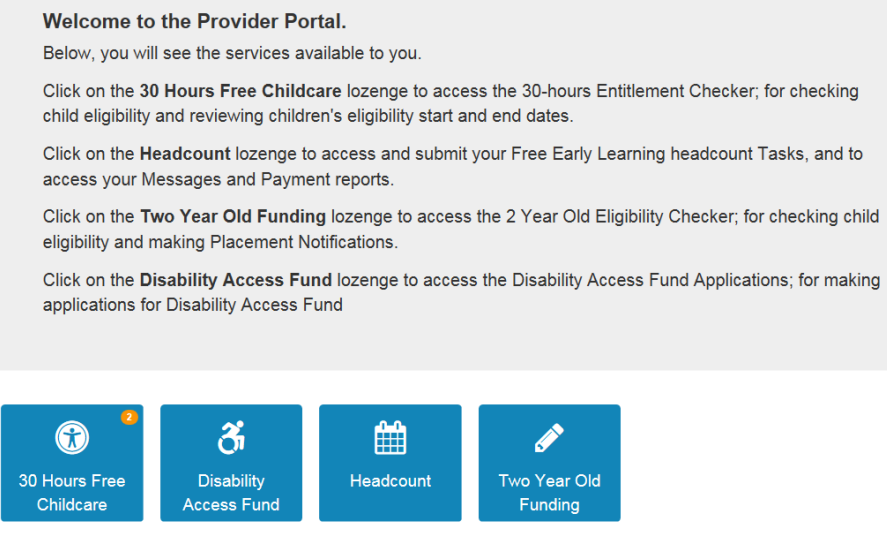

On initial login you may not have any Messages to read, the image below shows the DAF user page, on the left are the application tasks you can complete, on the right are messages showing both the read  $\Box$  and unread  $\Box$  icons.

Welcome to the Provider Disability Access Fund Home Portal Below, you will see the services available to you.

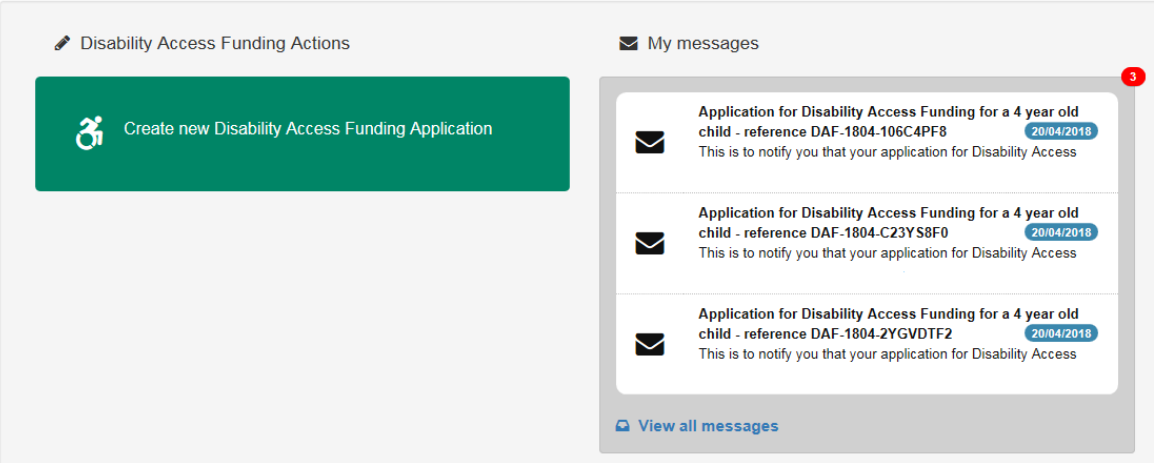

Selecting on your name; Top Right, brings up a menu where you can change your own password or secret question, you can also sign out securely

Guidance text can be provided, this text can be closed but will become visible again on each new login

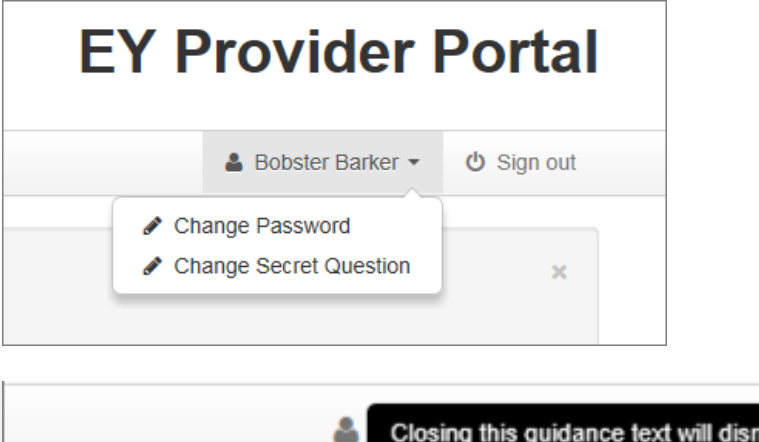

Closing this guidance text will dismiss it for this session, it will reappear next time

you login.

 $\times$ 

# <span id="page-6-0"></span>**SECTION 3 – DAF Application**

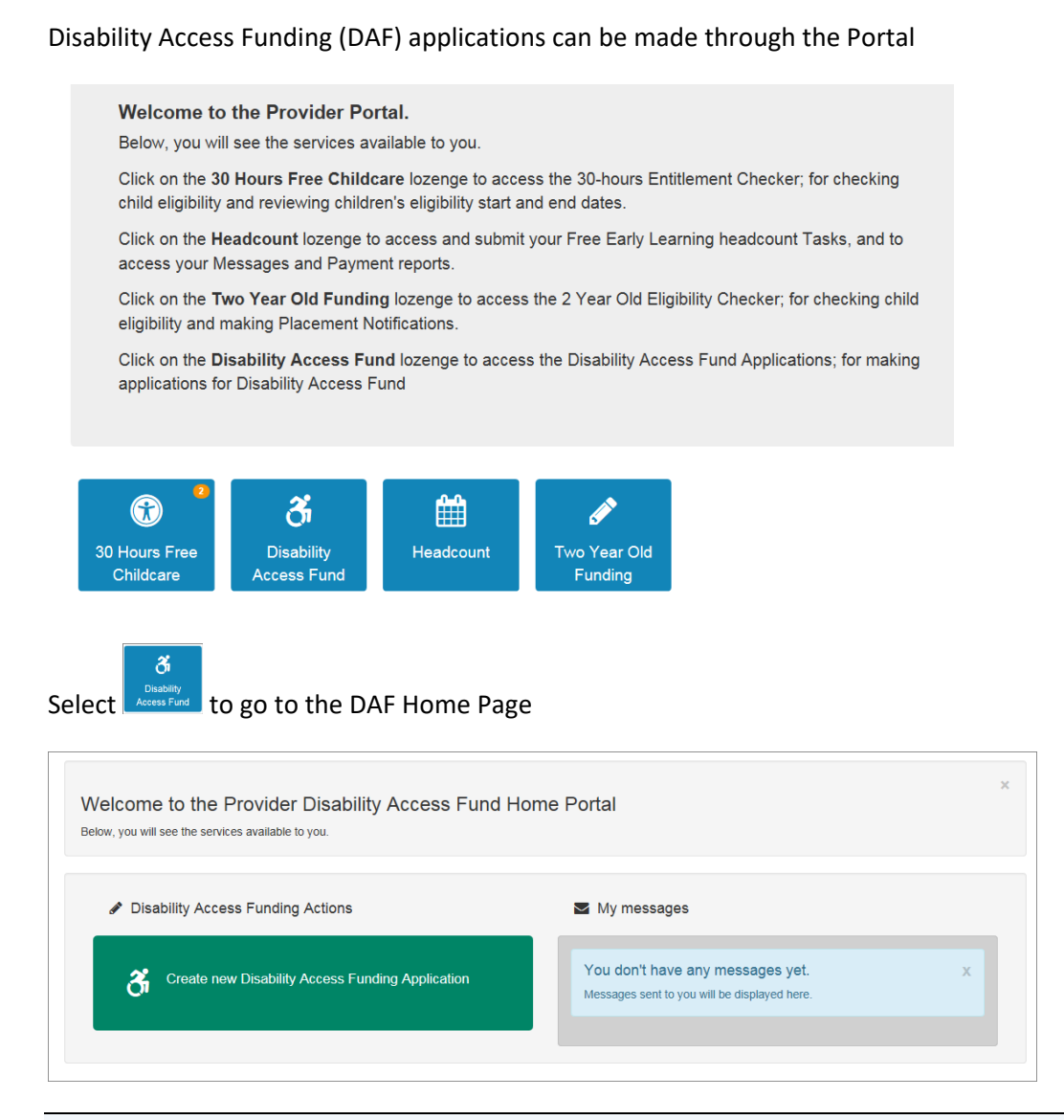

Any messages received in relation to a DAF Approval or Rejection will appear in the My Messages section

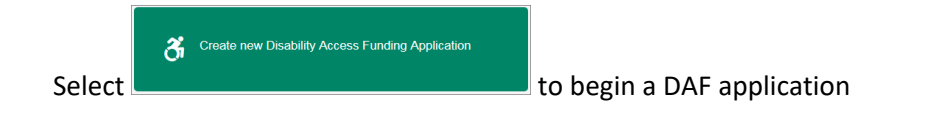

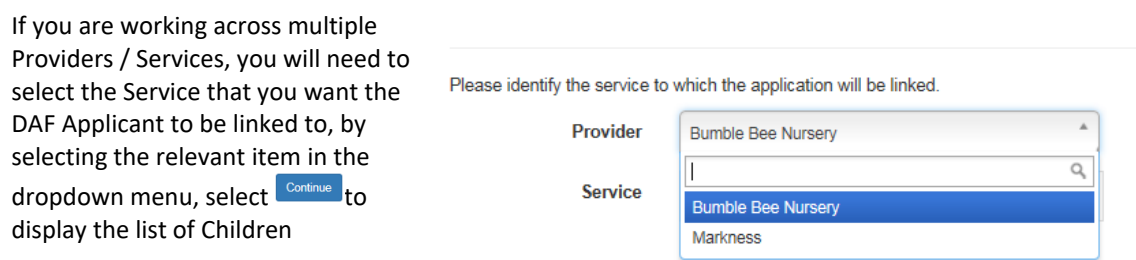

#### **IMPORTANT: If your provision is an Academy or Local Authority School, you MUST select the FEL base, as this is where FEL children are funded**

If you are working at a Single Provider/Service, you will only see the list of children

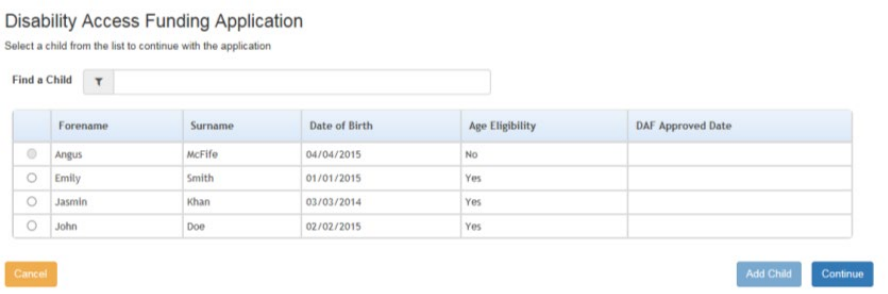

Children who are already approved or are not eligible by age will have their selection greyed out

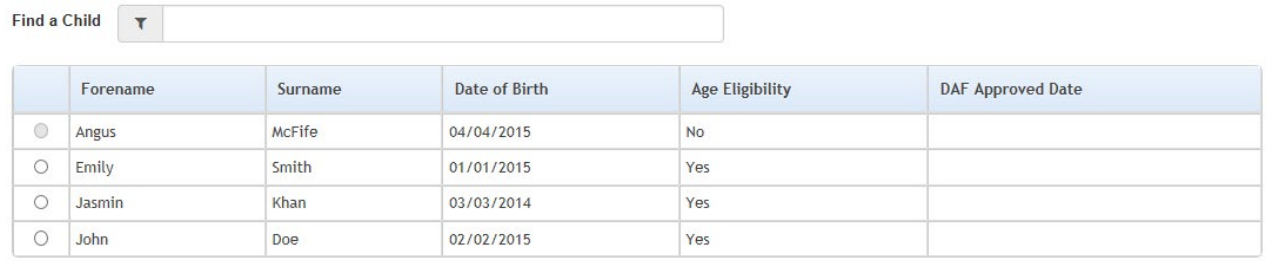

## Select  $\bullet$  next to the Child you are doing the DAF Application for

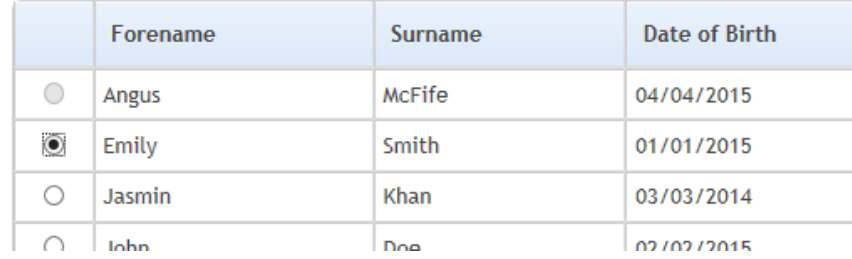

Select **CONTING 2** to display the application page

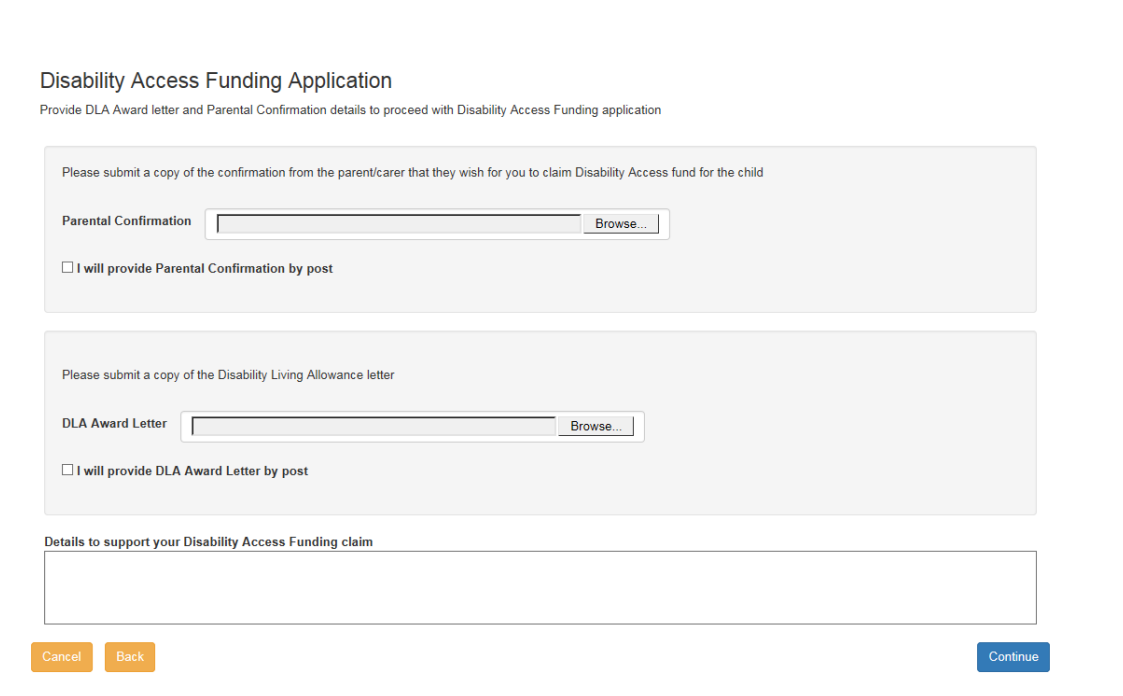

You can select  $\boxed{\frac{\text{Brouse...}}{\text{Brouse...}}}$  to search for the Document you will be sending with this application or you can select the notification that you will be sending the evidence by another method

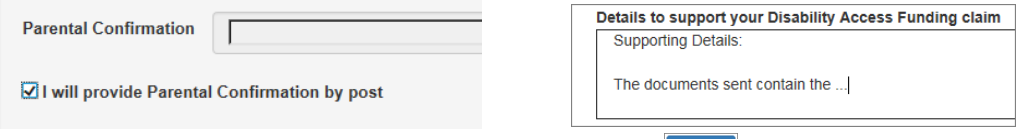

Enter supporting details in the text box before selecting

#### Check the Application

**Disability Access Funding Application** 

Below is the summary of Disability Application Funding application

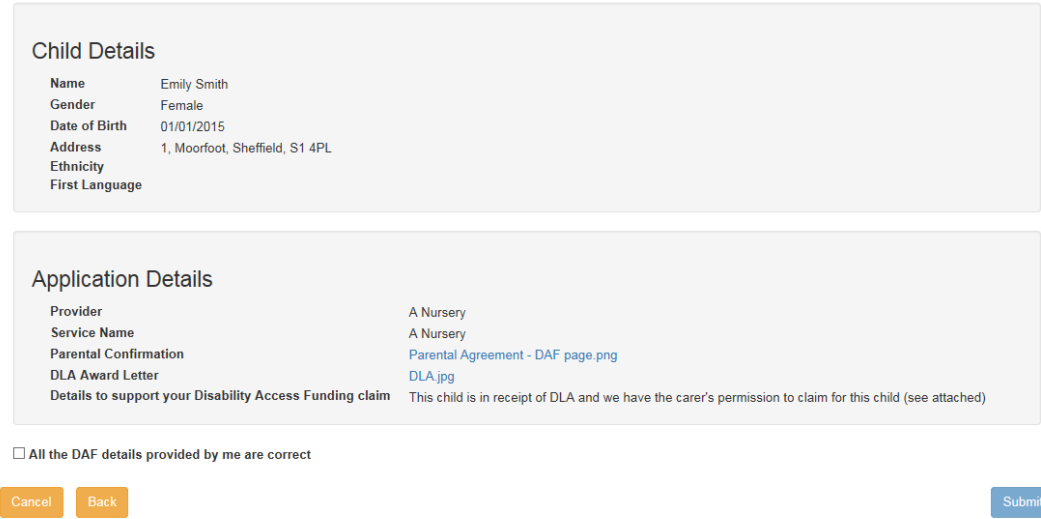

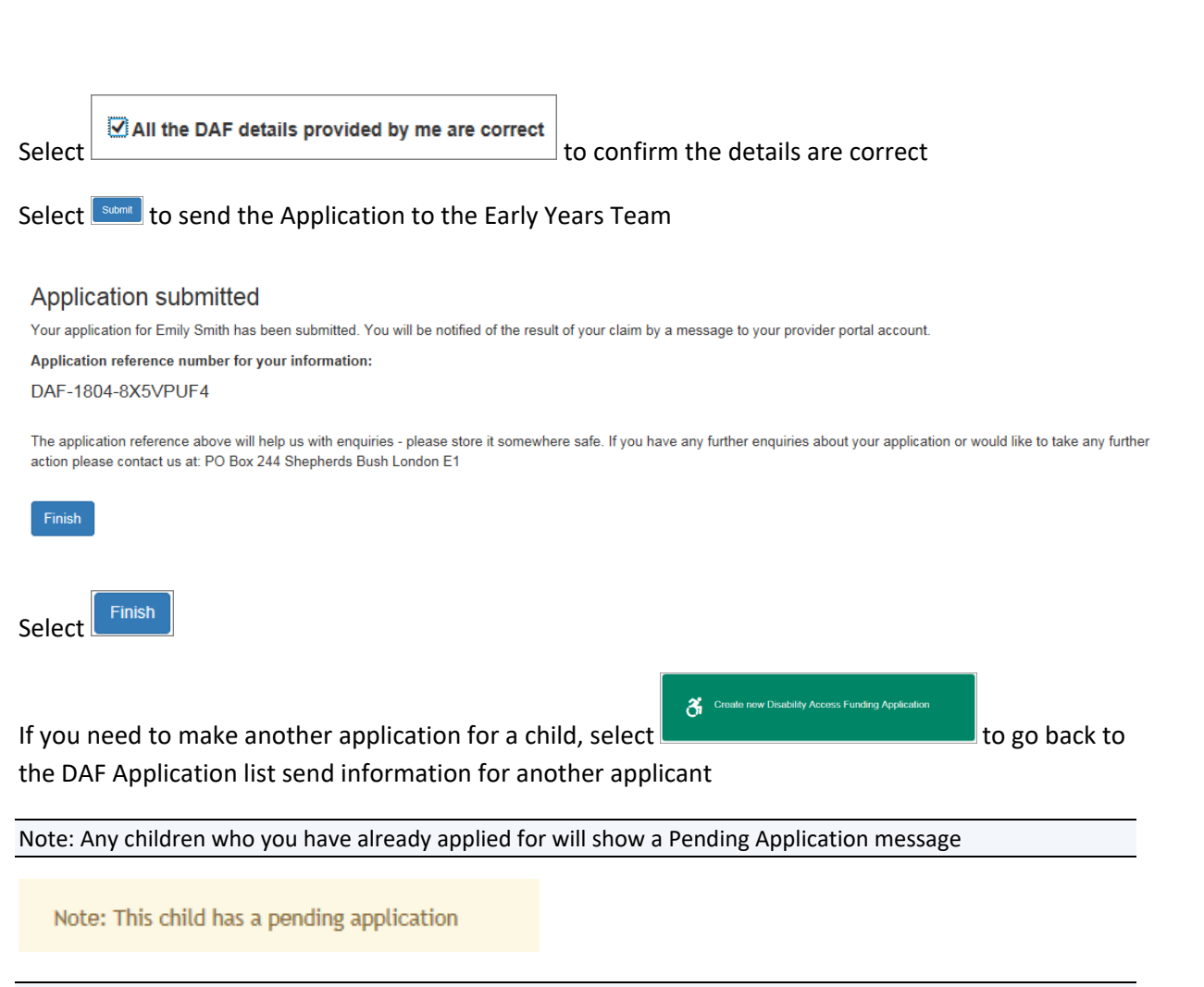

Note: You will receive a message once the Application has been Approved or Rejected

*End of document*